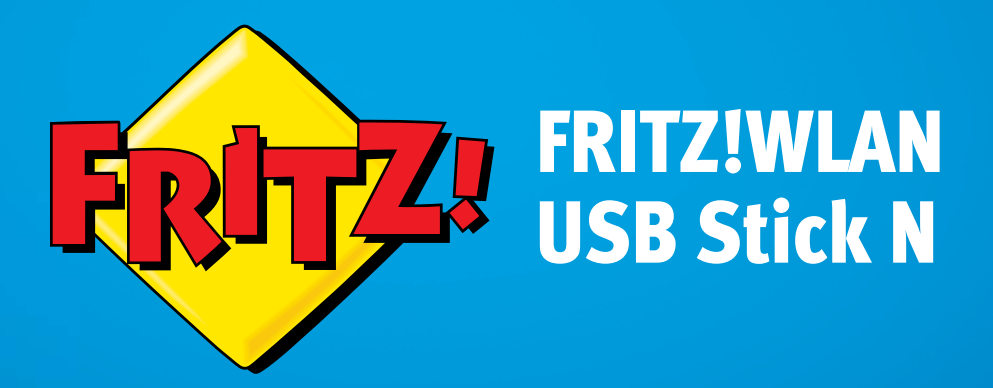

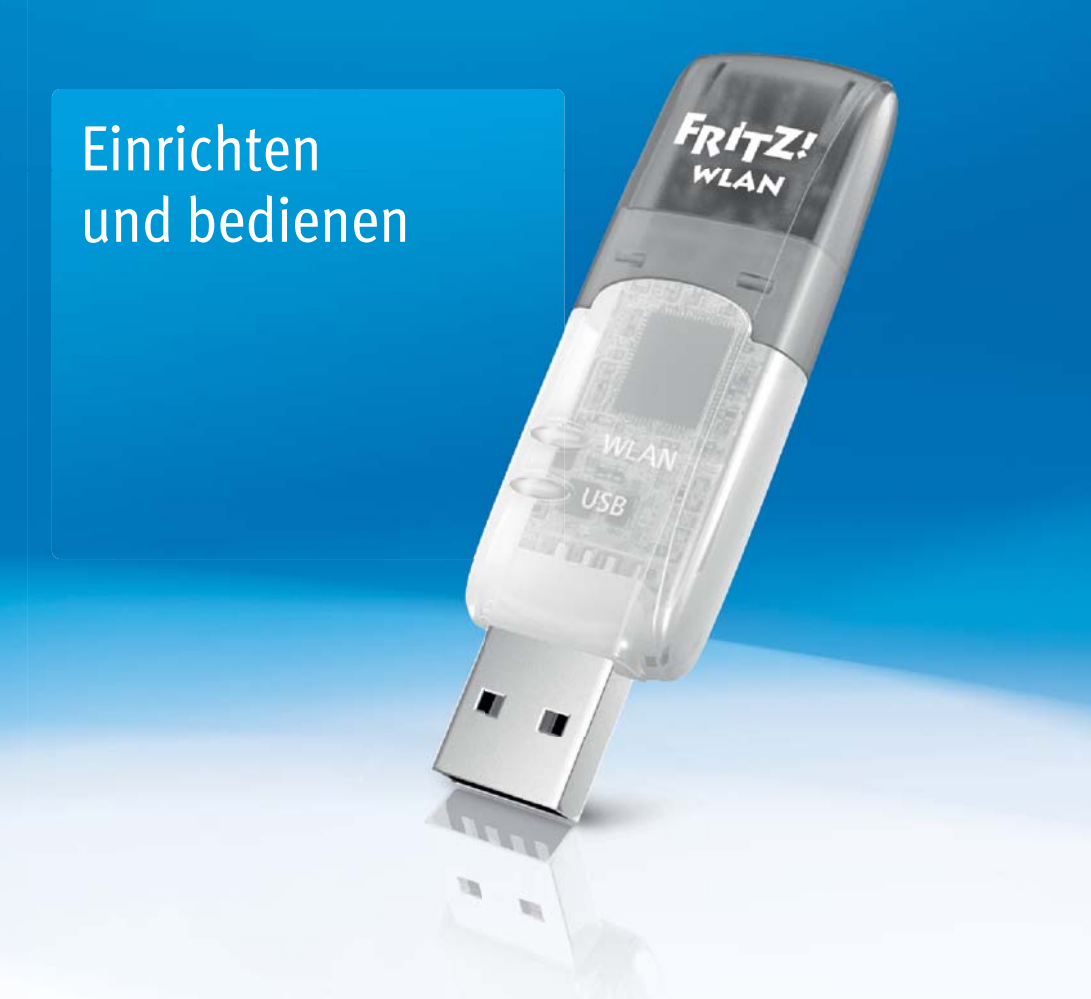

# Inhaltsverzeichnis

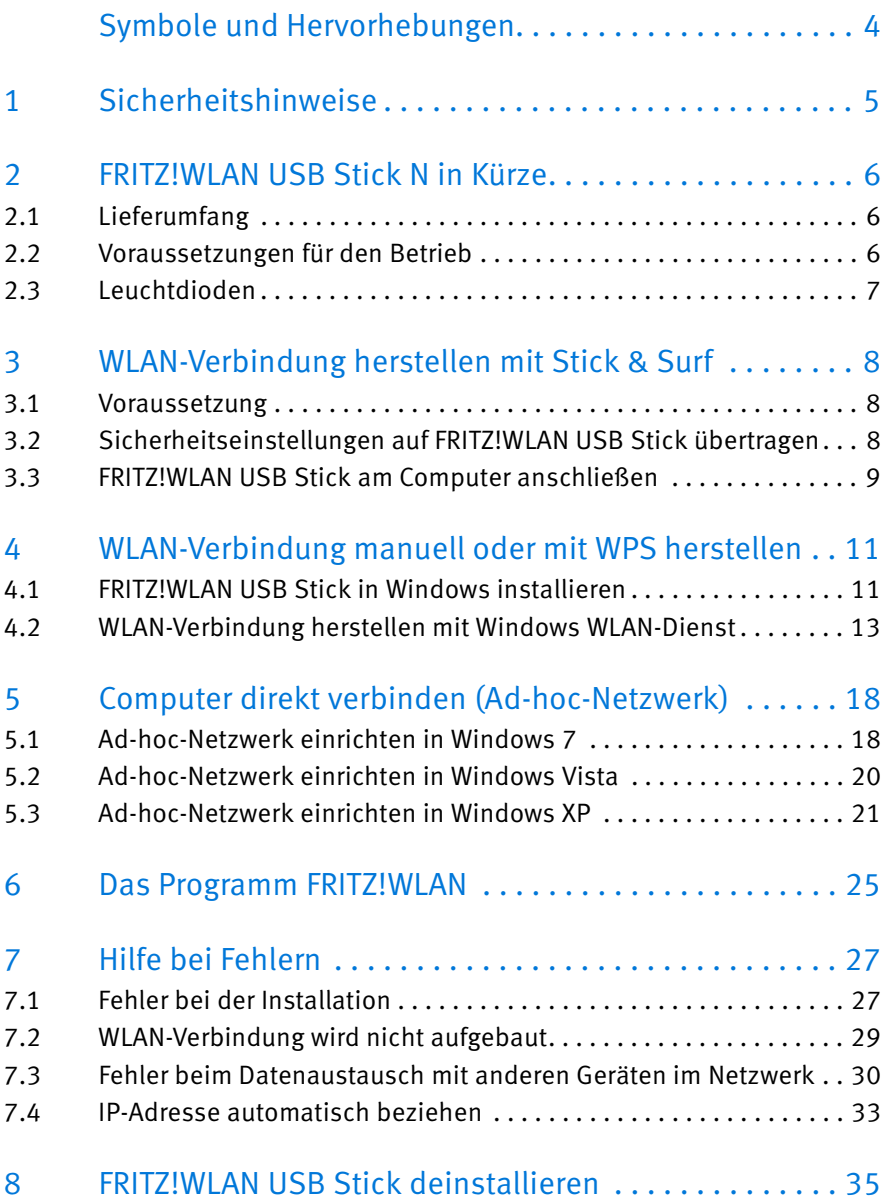

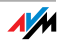

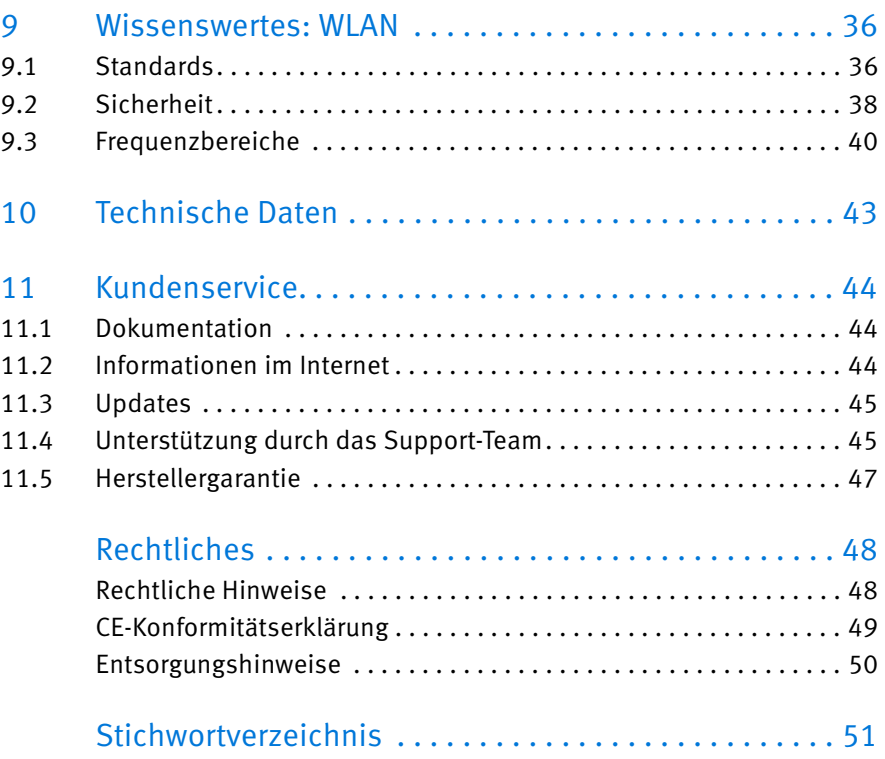

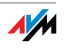

## <span id="page-3-0"></span>Symbole und Hervorhebungen

In diesem Handbuch werden Symbole und Hervorhebungen zur Markierung bestimmter Informationen verwendet.

Symbole

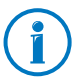

Dieses Symbol markiert nützliche Hinweise und Tipps.

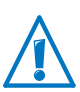

Dieses Symbol markiert wichtige Hinweise, die Sie auf jeden Fall befolgen sollten, um Fehlfunktionen zu vermeiden.

#### Hervorhebungen

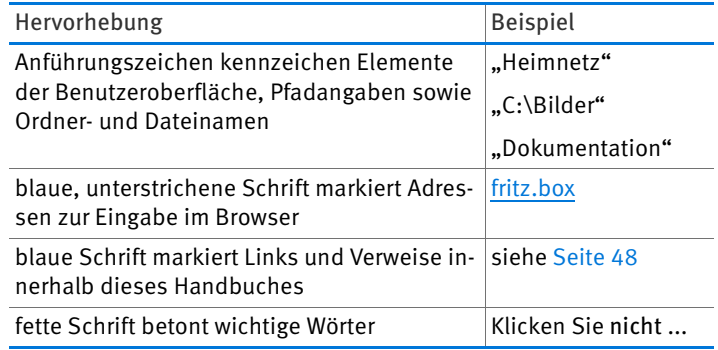

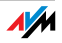

# <span id="page-4-0"></span>1 Sicherheitshinweise

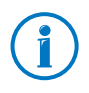

Beachten Sie beim Umgang mit dem FRITZ!WLAN USB Stick folgende Hinweise, um sich selbst und den FRITZ!WLAN USB Stick vor Schäden zu bewahren.

- Installieren Sie den FRITZ!WLAN USB Stick nicht während eines Gewitters.
- Trennen Sie den FRITZ!WLAN USB Stick während eines Gewitters vom Computer.
- Lassen Sie keine Flüssigkeit in das Innere des FRITZ!WLAN USB Sticks eindringen, da elektrische Schläge oder Kurzschlüsse die Folge sein können.
- Schützen Sie den FRITZ!WLAN USB Stick vor Staub, Feuchtigkeit und Dämpfen. Reinigen Sie den FRITZ!WLAN USB Stick mit einem leicht feuchten, fusselfreien Tuch. Scharfe Reinigungsmittel oder Lösungsmittel sind ungeeignet.
- Der FRITZ!WLAN USB Stick ist nur für Anwendungen innerhalb von Gebäuden vorgesehen.
- Öffnen Sie nicht das Gehäuse des FRITZ!WLAN USB Stick. Durch unsachgemäßes Öffnen und unsachgemäße Reparaturen können Gefahren für die Benutzer des Gerätes entstehen.

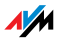

## <span id="page-5-0"></span>2 FRITZ!WLAN USB Stick N in Kürze

Der FRITZ!WLAN USB Stick verbindet Ihren Computer einfach und sicher mit Ihrer FRITZ!Box und anderen WLAN Access Points. Der Computer erhält so über WLAN kabellosen Zugang zum Internet.

Der FRITZ!WLAN USB Stick kann Ihren Computer auch direkt mit anderen Computern verbinden (Ad-hoc-Netzwerk). Die Computer können dann ohne WLAN Access Point Daten miteinander austauschen.

Dank der Stick & Surf-Technologie stellen Sie die Verbindung zu einer FRITZ!Box schnell und bequem her, ohne Einstellungen am Computer vorzunehmen.

#### <span id="page-5-1"></span>2.1 Lieferumfang

- FRITZ!WLAN USB Stick N v2
- gedruckte Kurzanleitung

#### <span id="page-5-2"></span>2.2 Voraussetzungen für den Betrieb

Für den Betrieb des FRITZ!WLAN USB Stick N muss Ihr Computer folgende Voraussetzungen erfüllen:

- freier USB-Anschluss (USB 2.0 oder höher)
- Betriebssystem Microsoft Windows 8/7 (32- oder 64- Bit), Windows Vista (32-Bit) oder Windows XP ab Service Pack 3 (32-Bit)

Die Installation aktueller Service Packs und Updates wird empfohlen.

- Computer oder Notebook der Pentium-Klasse (500 MHz CPU oder besser)
- mindestens 64 MB RAM und 5 MB freier Festplattenspeicherplatz

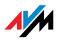

## <span id="page-6-0"></span>2.3 Leuchtdioden

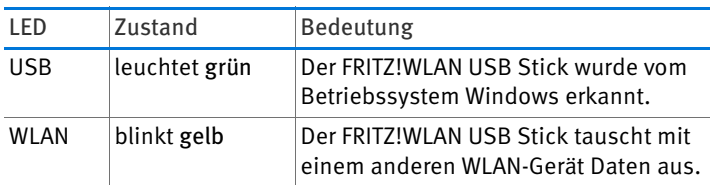

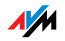

## <span id="page-7-0"></span>3 WLAN-Verbindung herstellen mit Stick & Surf

Mit Stick & Surf stellen Sie einfach und schnell eine sichere WLAN-Verbindung zu Ihrer FRITZ!Box her. Sie müssen keine Einstellungen am Computer vornehmen.

Wenn Sie den FRITZ!WLAN USB Stick zum ersten Mal am Computer einsetzen, wird der Gerätetreiber automatisch mit installiert.

#### <span id="page-7-1"></span>3.1 Voraussetzung

Stick & Surf können Sie mit jeder FRITZ!Box nutzen, die einen Anschluss für USB-Geräte hat.

Wie Sie WLAN-Verbindungen zu anderen WLAN Access Points herstellen, lesen Sie ab [Seite 11](#page-10-0).

### <span id="page-7-2"></span>3.2 Sicherheitseinstellungen auf FRITZ!WLAN USB Stick übertragen

Zuerst übertragen Sie die WLAN-Sicherheitseinstellungen der FRITZ!Box auf den FRITZ!WLAN USB Stick.

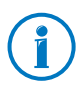

Die WLAN-Sicherheitseinstellungen werden auf dem FRITZ!WLAN USB Stick nur zum Aufbau der WLAN-Verbindung benötigt und anschließend wieder gelöscht.

1. Stecken Sie den FRITZ!WLAN USB Stick in den USB-Anschluss Ihrer FRITZ!Box.

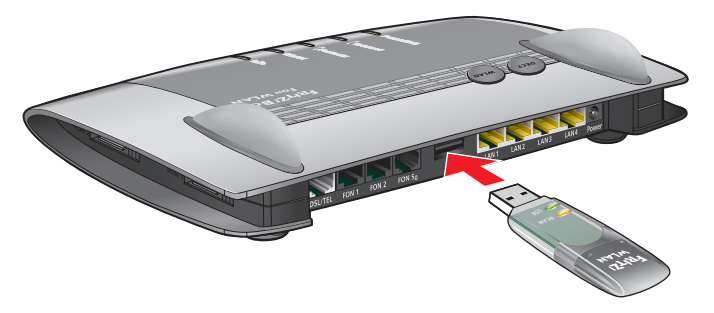

FRITZ!WLAN USB Stick in FRITZ!Box stecken

2. An der FRITZ!Box beginnt die Leuchtdiode "Info" zu blinken. Warten Sie, bis "Info" leuchtet.

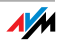

3. Ziehen Sie den FRITZ!WLAN USB Stick wieder aus der FRITZ!Box.

Die WLAN-Sicherheitseinstellungen der FRITZ!Box sind jetzt auf dem FRITZ!WLAN USB Stick gespeichert.

## <span id="page-8-0"></span>3.3 FRITZ!WLAN USB Stick am Computer anschließen

Nachdem Sie die WLAN-Sicherheitseinstellungen auf den FRITZ!WLAN USB Stick übertragen haben, schließen Sie ihn an Ihren Computer an.

- 1. Starten Sie Ihren Computer.
- 2. Stecken Sie den FRITZ!WLAN USB Stick in einen USB-Anschluss des Computers.

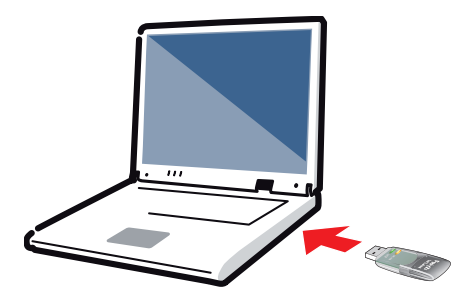

FRITZ!WLAN USB Stick am Computer anschließen

3. Windows erkennt den FRITZ!WLAN USB Stick automatisch.

Wenn Sie den FRITZ!WLAN USB Stick zum ersten Mal in Ihren Computer stecken, startet die Installation des Gerätetreibers. Fahren Sie mit dem nächsten Schritt fort.

Ist der Gerätetreiber schon installiert, wird automatisch eine WLAN-Verbindung zwischen Computer und FRITZ!Box hergestellt. Das Stick & SurfStick & Surf-Logo erscheint. Überspringen Sie die beiden nächsten Schritte.

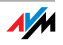

4. Im Fenster "automatische Wiedergabe" klicken Sie auf .FRITZ!WLAN USB Stick N v2 Installation".

Das Fenster erscheint nicht immer. In einigen Windows-Versionen läuft die Installation des Gerätetreibers durch, ohne dass Sie eingreifen müssen.

- 5. Fragen im Verlauf der Installation bestätigen Sie mit "Ja", "Installieren" oder "Fortsetzen", zum Beispiel die Sicherheitsabfrage der Benutzerkontensteuerung von Windows.
- 6. Nach der Installation des Gerätetreibers wird automatisch eine WLAN-Verbindung zwischen Computer und FRITZ!Box aufgebaut.

Das Stick & Surf-Logo erscheint auf dem Bildschirm.

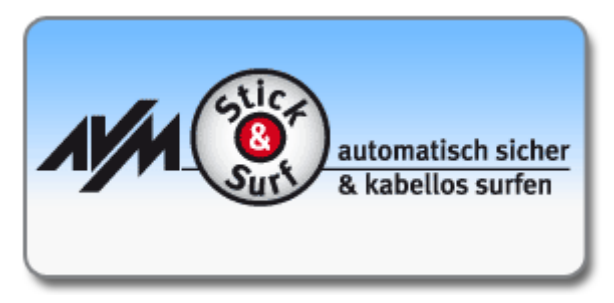

Stick & Surf-Logo

Die WLAN-Verbindung ist erfolgreich hergestellt, wenn das FRITZ!WLAN-Symbol in der Windows-Taskleiste Ten grün wird.

Nach jedem Start des Computers wird die Verbindung automatisch wieder aufgebaut.

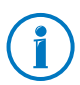

Mehr zum Programm FRITZ!WLAN erfahren Sie auf [Seite 25.](#page-24-0)

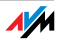

## <span id="page-10-0"></span>4 WLAN-Verbindung manuell oder mit WPS herstellen

Dieses Kapitel beschreibt, wie Sie den FRITZ!WLAN USB Stick an Ihrem Computer installieren und eine WLAN-Verbindung zu einem beliebigen WLAN Access Point herstellen.

Je nach Ausstattung des WLAN Access Points geben Sie die WLAN-Sicherheitseinstellungen am Computer von Hand ein oder Sie stellen die Verbindung automatisch mit WPS her.

WLAN-Verbindungen zu einer FRITZ!Box mit Anschluss für USB-Geräte können Sie einfacher mit Stick & Surf herstellen (siehe [Seite 8.](#page-7-0)

### <span id="page-10-1"></span>4.1 FRITZ!WLAN USB Stick in Windows installieren

Den FRITZ!WLAN USB Stick können Sie in Windows 8/7 (32 und 64-Bit), Windows Vista (32-Bit) und Windows XP ab Service Pack 3 (32-Bit) installieren.

- 1. Starten Sie Ihren Computer.
- 2. Stecken Sie den FRITZ!WLAN USB Stick in einen USB-Anschluss des Computers.

Windows erkennt das Gerät nach kurzer Zeit automatisch.

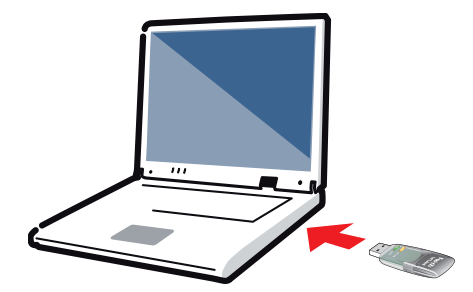

FRITZ!WLAN USB Stick am Computer anschließen

3. Im Fenster "automatische Wiedergabe" klicken Sie auf ..FRITZ!WLAN USB Stick N v2 Installation".

Das Fenster erscheint nicht immer. In einigen Windows-Versionen läuft die Installation des Gerätetreibers durch, ohne dass Sie eingreifen müssen.

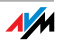

4. Fragen im Verlauf der Installation bestätigen Sie mit "Ja", "Installieren" oder "Fortsetzen", zum Beispiel die Sicherheitsabfrage der Benutzerkontensteuerung von Windows.

Die Installation des Gerätetreibers ist beendet, wenn die Meldung "Die Installation der WLAN-Hardware ist erfolgreich abgeschlossen" erscheint.

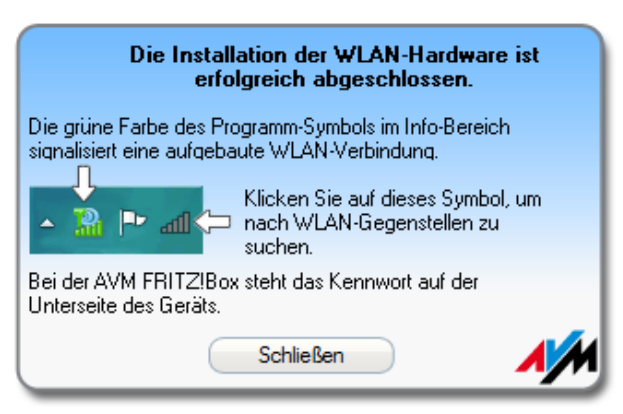

Meldung nach erfolgreicher Installation des Gerätetreibers

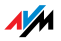

#### <span id="page-12-0"></span>4.2 WLAN-Verbindung herstellen mit Windows WLAN-Dienst

Nachdem Sie den FRITZ!WLAN USB Stick installiert haben, können Sie die WLAN-Verbindung mit dem Windows-Dienst für Drahtlosnetzwerke herstellen.

### <span id="page-12-1"></span>WLAN-Verbindung herstellen in Windows 8

- 1. Bewegen Sie auf der Startseite den Mauszeiger in die Ecke oben rechts und klicken Sie auf "Einstellungen".
- 2. Klicken Sie auf das WLAN-Symbol<sup>\*</sup>

Auf dem Bildschirm erscheint eine Liste mit Drahtlosnetzwerken (meist WLAN Access Points) in der Umgebung des FRITZ!WLAN USB Sticks.

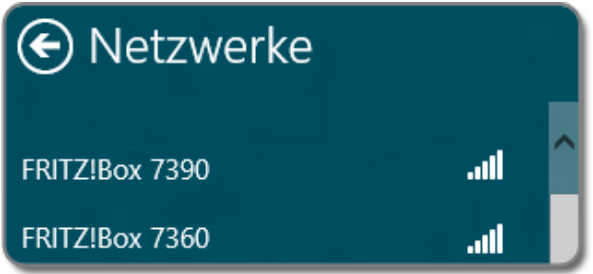

Drahtlosnetzwerke in der Umgebung des FRITZ!WLAN USB Sticks

3. Wählen Sie einen WLAN Access Point aus.

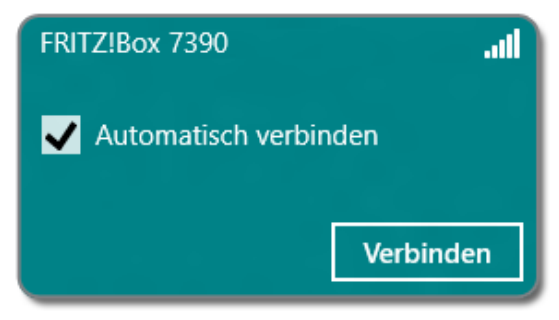

ausgewählter WLAN Access Point

4. Klicken Sie auf "Verbinden".

Das Fenster zur Eingabe des WLAN-Netzwerkschlüssels erscheint.

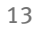

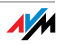

Wenn die WLAN-Verbindung mit WPS hergestellt werden kann (der WLAN Access Point muss WPS unterstützen), sehen Sie im Fenster auch einen Hinweis mit dem WPS-Symbol<sup>1</sup>

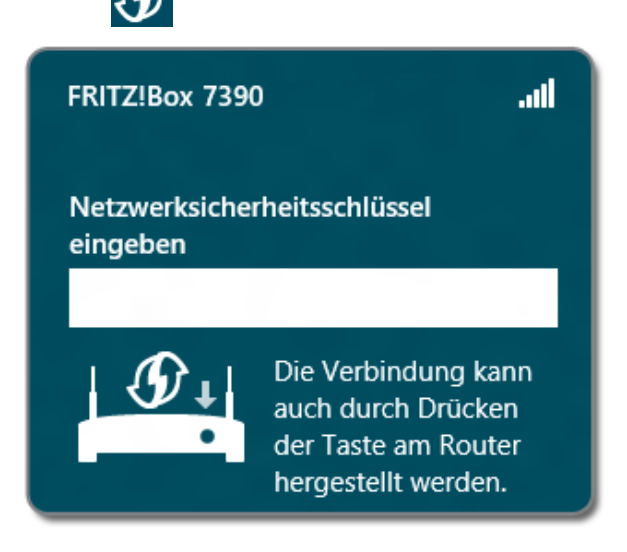

Fenster zur Eingabe des Netzwerkschlüssels mit WPS-Hinweis

5. Geben Sie den Netzwerkschlüssel des WLAN Access Points ein und klicken Sie auf "OK". Bei einer FRITZ!Box finden Sie den Netzwerkschlüssel auf der Unterseite des Gerätes.

#### oder

Wenn das WPS-Symbol angezeigt wird, drücken Sie am WLAN Access Point die für WPS vorgesehene Taste. Der Netzwerkschlüssel wird automatisch auf den Computer übertragen.

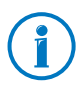

An einer FRITZ!Box ohne WPS-Taste drücken Sie die Taste "WLAN", bis die Leuchtdiode "WLAN" blinkt.

Die WLAN-Verbindung wird hergestellt.

Nach jedem Start des Computers wird die WLAN-Verbindung automatisch wieder aufgebaut.

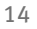

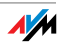

## <span id="page-14-0"></span>WLAN-Verbindung herstellen in Windows 7 / Vista

1. Klicken Sie in der Windows-Taskleiste auf das WLAN-Symbol  $\mathbb{R}$  oder  $\mathbb{R}$ .

Auf dem Bildschirm erscheint eine Liste mit Drahtlosnetzwerken (meist WLAN Access Points) in der Umgebung des FRITZ!WLAN USB Sticks.

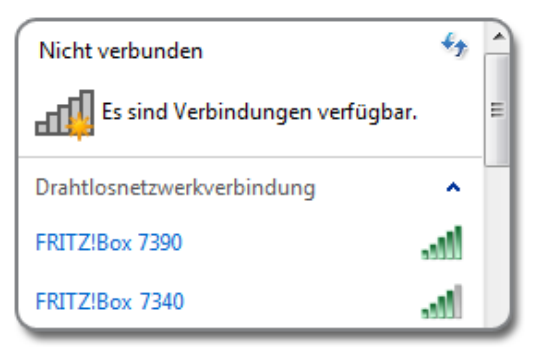

Drahtlosnetzwerke in der Umgebung des FRITZ!WLAN USB Sticks

2. Wählen Sie einen WLAN Access Point aus.

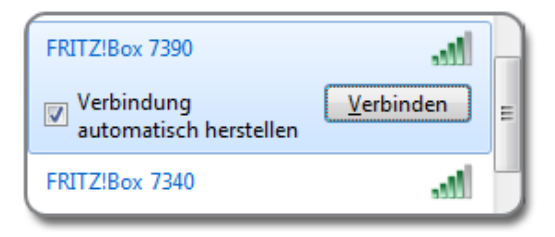

ausgewählter WLAN Access Point

3. Klicken Sie auf "Verbinden".

Das Fenster zur Eingabe des WLAN-Netzwerkschlüssels erscheint.

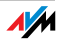

Wenn die WLAN-Verbindung mit WPS hergestellt werden kann (der WLAN Access Point muss WPS unterstützen), sehen Sie im Fenster auch einen Hinweis mit dem WPS-Symbol .

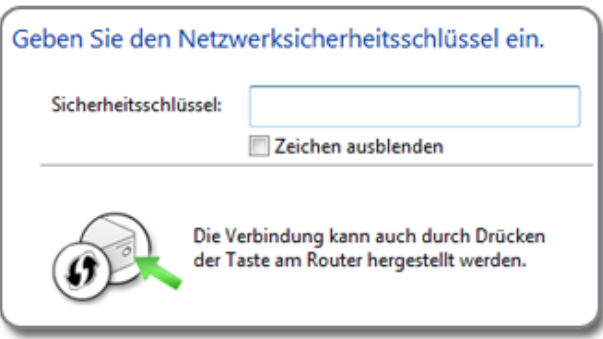

Fenster zur Eingabe des Netzwerkschlüssels mit WPS-Hinweis

4. Geben Sie den Netzwerkschlüssel des WLAN Access Points ein und klicken Sie auf "OK". Bei einer FRITZ!Box finden Sie den Netzwerkschlüssel auf der Unterseite des Gerätes.

oder

Wenn das WPS-Symbol angezeigt wird, drücken Sie am WLAN Access Point die für WPS vorgesehene Taste. Der Netzwerkschlüssel wird automatisch auf den Computer übertragen.

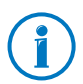

An einer FRITZ!Box ohne WPS-Taste drücken Sie die Taste "WLAN", bis die Leuchtdiode "WLAN" blinkt.

Die WLAN-Verbindung wird hergestellt.

Nach jedem Start des Computers wird die WLAN-Verbindung automatisch wieder aufgebaut.

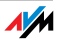

### <span id="page-16-0"></span>WLAN-Verbindung herstellen in Windows XP

1. Klicken Sie in der Windows-Taskleiste auf das WLAN-Symbol  $\blacksquare$ 

Auf dem Bildschirm erscheint eine Liste mit Drahtlosnetzwerken (meist WLAN Access Points) in der Umgebung des FRITZ!WLAN USB Sticks.

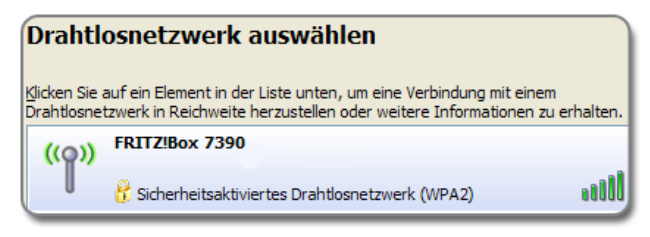

Drahtlosnetzwerke in der Umgebung des FRITZ!WLAN USB Sticks

2. Wählen Sie einen WLAN Access Point aus und klicken Sie auf "Verbinden".

Das Fenster zur Eingabe des WLAN-Netzwerkschlüssels erscheint.

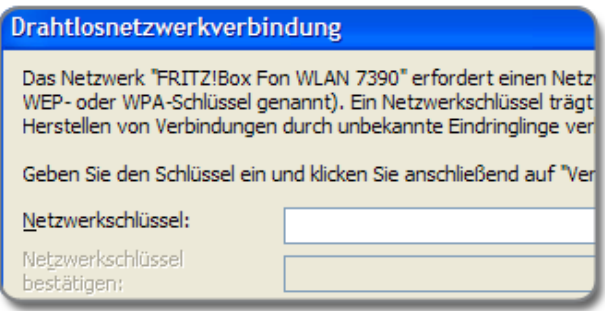

Fenster zur Eingabe des Netzwerkschlüssels

3. Geben Sie zwei Mal den Netzwerkschlüssel des WLAN Access Points ein und klicken Sie auf "OK".

Die WLAN-Verbindung wird hergestellt und nach jedem Start des Computers automatisch wieder aufgebaut.

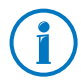

Bei einer FRITZ!Box finden Sie den Netzwerkschlüssel auf der Unterseite des Gerätes.

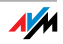

## <span id="page-17-0"></span>5 Computer direkt verbinden (Ad-hoc-Netzwerk)

Bei einer Direktverbindung (auch Ad-hoc-Netzwerk) sind mehrere Computer miteinander verbunden, ohne dass ein WLAN Access Point wie die FRITZ!Box beteiligt ist.

Wenn Sie am Computer mit dem FRITZ!WLAN USB Stick ein Ad-hoc-Netzwerk einrichten, können sich andere Computer am Ad-hoc-Netzwerk anmelden.

#### <span id="page-17-1"></span>5.1 Ad-hoc-Netzwerk einrichten in Windows 7

- 1. Klicken Sie in der Windows-Taskleiste mit der rechten Maustaste auf das WLAN-Symbol .
- 2. Wählen Sie "Netzwerk- und Freigabecenter öffnen".

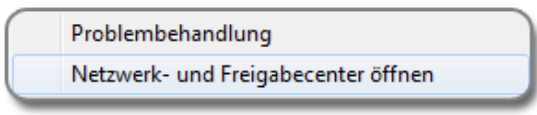

Option "Netzwerk- und Freigabecenter öffnen"

- 3. Klicken Sie auf "Drahtlosnetzwerke verwalten".
- 4. Klicken Sie auf "Hinzufügen".

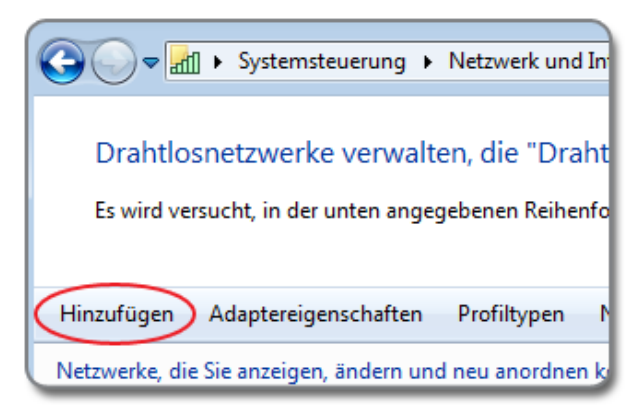

Schaltfläche "Hinzufügen"

- 5. Wählen Sie "Ad-hoc-Netzwerk erstellen" und klicken Sie auf "Weiter".
- 6. Geben Sie einen Netzwerknamen ein.

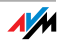

- 7. Wählen Sie eine WLAN-Verschlüsselungsmethode (Sicherheitstyp) aus. Die höchste Sicherheit bieten WPA und WPA2. Weitere Informationen zu den verschiedenen WLAN-Verschlüsselungsmethoden erhalten Sie über den Link "Entscheidungshilfe" neben der Ausklappliste "Sicherheitstyp".
- 8. Geben Sie einen Sicherheitsschlüssel ein.
- 9. Das Ad-hoc-Netzwerk wird automatisch gelöscht, sobald alle Teilnehmer die Verbindung getrennt haben oder der Anbieter des Ad-hoc-Netzwerks alle Verbindungen trennt.

Soll das Ad-hoc-Netzwerk nicht gelöscht werden, aktivieren Sie die Option "Dieses Netzwerk speichern".

10. Klicken Sie auf "Weiter".

Das Ad-hoc-Netzwerk wird eingerichtet und wartet auf Benutzer. Sie sehen das Ad-hoc-Netzwerk, wenn Sie in der Windows-Taskleiste auf das WLAN-Symbol klicken.

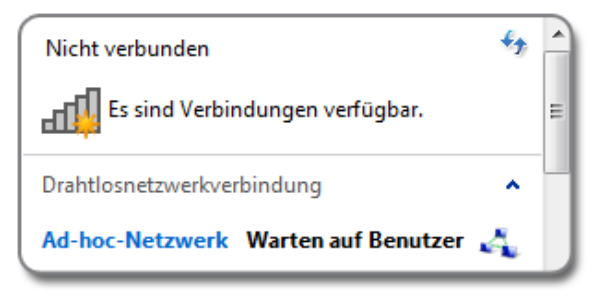

Ad-hoc-Netzwerk wartet auf Benutzer

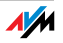

### <span id="page-19-0"></span>5.2 Ad-hoc-Netzwerk einrichten in Windows Vista

- 1. Klicken Sie auf die Schaltfläche "Start".
- 2. Klicken Sie auf "Verbinden" oder "Verbindung herstellen".
- 3. Klicken Sie auf "Eine Verbindung oder ein Netzwerk einrichten".

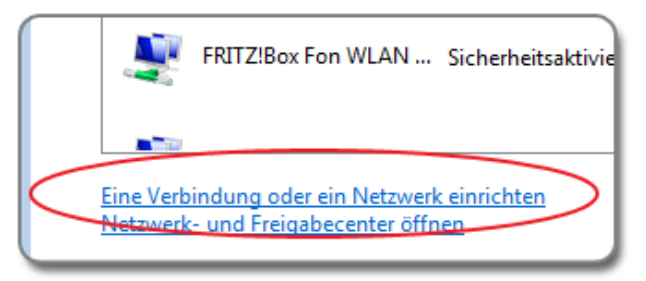

Option "Eine Verbindung oder ein Netzwerk einrichten"

4. Markieren Sie "Ein drahtloses Ad-hoc-Netzwerk (Computer-zu-Computer) einrichten" und klicken Sie auf "Weiter".

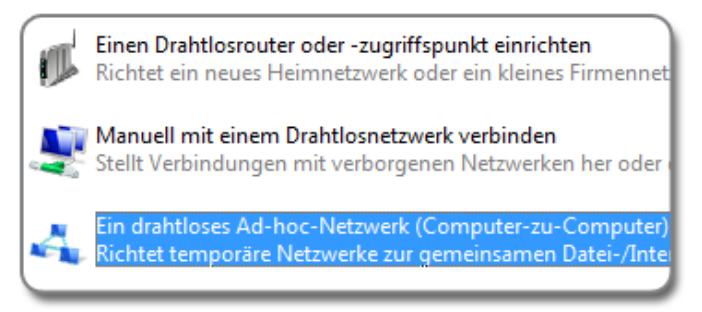

Option "Ein drahtloses Ad-hoc-Netzwerk einrichten"

5. Folgen Sie dem Assistenten. Der Assistent führt Sie Schritt für Schritt durch die Einrichtung des Ad-hoc-Netzwerks.

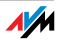

### <span id="page-20-0"></span>5.3 Ad-hoc-Netzwerk einrichten in Windows XP

1. Klicken Sie auf die Schaltfläche "Start" und wählen Sie "Netzwerkumgebung".

Wenn "Netzwerkumgebung" nicht vorhanden ist, öffnen Sie den "Arbeitsplatz" und klicken Sie unter "Andere Orte" auf "Netzwerkumgebung".

2. Klicken Sie im Fenster "Netzwerkumgebung" mit der rechten Maustaste in den freien Bereich. Wählen Sie im Kontextmenü "Eigenschaften".

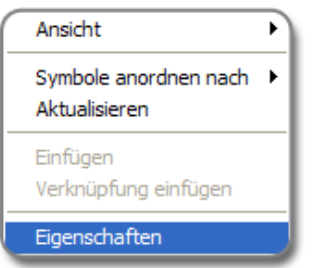

Kontextmenü in der Netzwerkumgebung

- 3. Klicken Sie im Fenster "Netzwerkverbindungen" mit der rechten Maustaste auf das Symbol "Drahtlose Netzwerkverbindung / FRITZ!WLAN USB Stick". Wählen Sie im Kontextmenü "Eigenschaften".
- 4. Im Fenster "Eigenschaften von Drahtlose Netzwerkverbindung" wechseln Sie auf den Tab "Drahtlosnetzwerke".

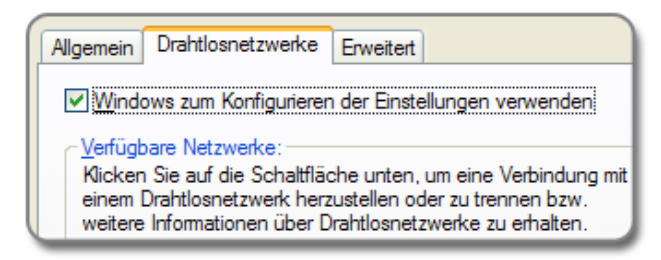

Tab "Drahtlosnetzwerke"

5. Klicken Sie auf die Schaltfläche "Hinzufügen".

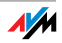

6. Im Fenster "Drahtlose Netzwerkeigenschaften" nehmen Sie folgende Einstellungen vor:

Aktivieren Sie die Option "Dies ist ein Computer-zu-Computer-Netzwerk (Ad-hoc); Drahtloszugriffspunkte werden nicht verwendet".

Bei "Netzwerkauthentifizierung" wählen Sie die Option "Gemeinsam verwendet".

Bei "Datenverschlüsselung" wählen Sie die Verschlüsselungsmethode "WEP".

Geben Sie einen 5- oder 13-stelligen Netzwerkschlüssel ein.

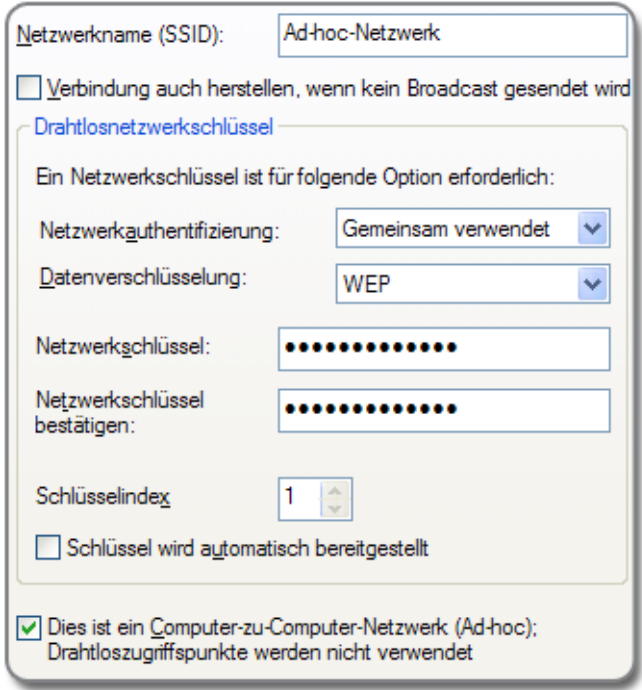

Fenster "Drahtlose Netzwerkeigenschaften"

7. Klicken Sie auf die Schaltfläche "OK".

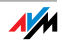

Beteiligten Geräten IP-Adressen zuweisen

Windows XP stellt keinen DHCP-Server zur Verfügung, der den Teilnehmern des Ad-hoc-Netzwerkes dynamische IP-Adressen zuweisen kann. Sie müssen den beteiligten Geräten daher feste IP-Adressen zuweisen.

- 1. Öffnen Sie die Eigenschaften der Netzwerkverbindung "Drahtlose Netzwerkverbindung / FRITZ!WLAN USB Stick" (siehe Schritt 1 - 3 in "Neues Ad-hoc-Netzwerk einrichten").
- 2. Markieren Sie in der Liste der verwendeten Elemente das Internetprotokoll (TCP/IP).
- 3. Klicken Sie auf die Schaltfläche "Eigenschaften".
- 4. Aktivieren Sie die Option "Folgende IP-Adresse verwenden".
- 5. Am Computer, der das Ad-hoc-Netzwerk anbietet, können Sie zum Beispiel die IP-Adresse 192.168.1.1 und die Subnetzmaske 255.255.255.0 vergeben.

An anderen Computern, die am Ad-hoc-Netzwerk teilnehmen, vergeben Sie dann IP-Adressen zwischen 192.168.1.2 und 192.168.1.9. Jede IP-Adresse darf nur einmal vergeben werden.

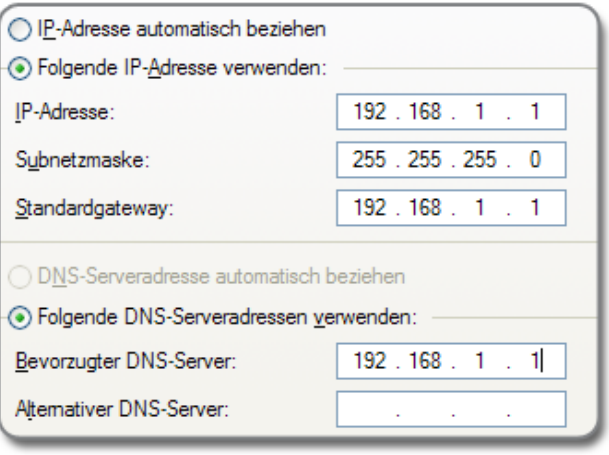

IP-Einstellungen

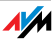

Wenn einer der Computer im Ad-hoc-Netzwerk mit dem Internet verbunden ist (zum Beispiel über ein LAN-Kabel), können Sie die IP-Adresse des Computers an den anderen Computern als Standardgateway eintragen. So erhalten alle Computer Zugang zum Internet.

Wenn auf einem der Computer im Ad-hoc-Netzwerk ein DNS-Server läuft, können Sie die IP-Adresse des Computers bei "Bevorzugter DNS-Server" eintragen. Falls kein DNS-Server bereitsteht, geben Sie eine beliebige IP-Adresse ein. Andere Computer erreichen Sie dann nur, indem Sie deren IP-Adressen eingeben.

#### Am Ad-hoc-Netzwerk anmelden

Der Computer, auf dem Sie das Ad-hoc-Netzwerk eingerichtet haben, muss sich noch am Ad-hoc-Netzwerk anmelden. Erst danach ist das Ad-hoc-Netzwerk für anderen Computer sichtbar.

- 1. Klicken Sie in der Windows-Taskleiste auf das WLAN-Symbol  $\Box$ .
- 2. Wählen Sie das Ad-hoc-Netzwerk aus und klicken Sie auf "Verbinden".

Jetzt können Sie auch an anderen Computern mit der WLAN-Software nach dem Ad-hoc-Netzwerk suchen und sich daran anmelden.

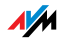

## <span id="page-24-0"></span>6 Das Programm FRITZ!WLAN

Das Programm FRITZ!WLAN wird zusammen mit dem FRITZ!WLAN USB Stick auf Ihrem Computer installiert.

FRITZ!WLAN bietet Ihnen Informationen zur WLAN-Verbindung und verschiedene Einstellungen für den FRITZ!WLAN USB Stick.

Zum Herstellen von WLAN-Verbindungen benötigen Sie das Programm nicht.

FRITZ!WLAN starten

Klicken Sie in der Windows-Taskleiste doppelt auf das FRITZ!WLAN-Symbol Lap.

FRITZ!WLAN startet. Der Tab "Verbindungsmonitor" ist aktiv.

Programm-Oberfläche

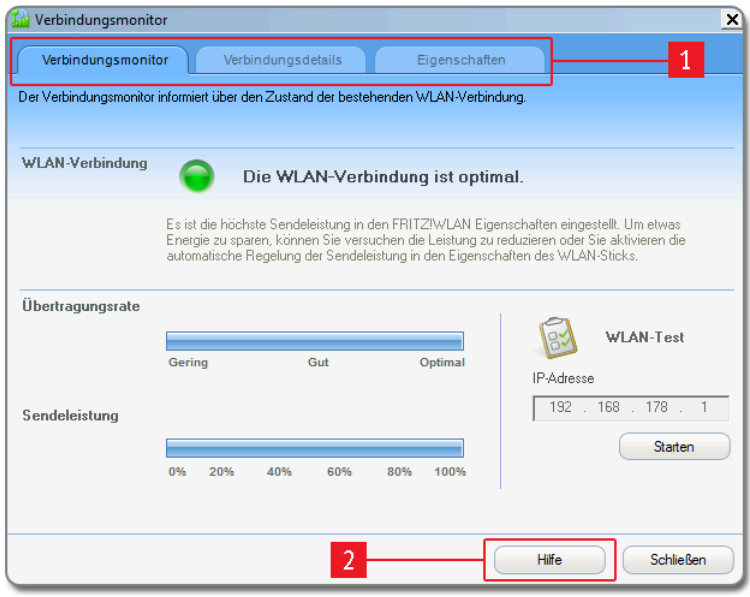

- 1: Tabs
- 2: Schalftläche "Hilfe" zum Öffnen der Online-Hilfe

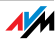

Informationen und Einstellungen auf den Tabs

Auf den Tabs "Verbindungsmonitor", "Verbindungsdetails" und "Eigenschaften" finden Sie folgende Informationen und Einstellungen:

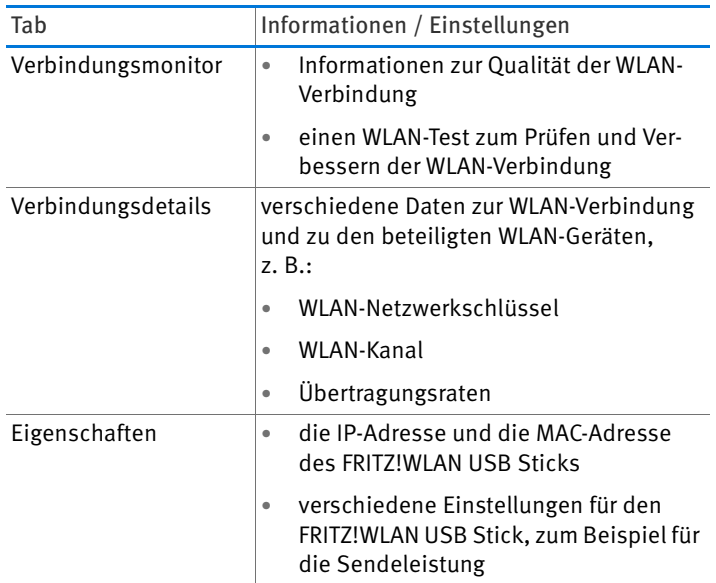

#### Online-Hilfe

Zu FRITZ!WLAN gehört eine ausführliche Online-Hilfe mit weiteren Informationen zum Programm.

Die Online-Hilfe können Sie auf jedem Tab über die Schaltfläche "Hilfe" öffnen.

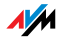

## <span id="page-26-0"></span>7 Hilfe bei Fehlern

In diesem Kapitel erhalten Sie Hilfe, wenn Probleme bei der Installation, beim Aufbau der WLAN-Verbindung oder beim Datenaustausch mit anderen Geräten im Netzwerk auftreten.

### <span id="page-26-1"></span>7.1 Fehler bei der Installation

#### Kein FRITZ!WLAN-Symbol in der Windows-Taskleiste

Das FRITZ!WLAN-Symbol wird in der Windows-Taskleiste nicht angezeigt.

Ursache

Der FRITZ!WLAN USB Stick wurde nicht korrekt installiert oder im Windows-Geräte-Manager deaktiviert.

#### Abhilfe

Prüfen Sie, ob der FRITZ!WLAN USB Stick im Windows-Geräte-Manager vorhanden und aktiviert ist. Ist das Gerät deaktiviert, aktivieren Sie es.

Ist das Gerät nicht vorhanden, deinstallieren Sie den FRITZ!WLAN USB Stick (siehe [Seite 35](#page-34-0)) und ziehen Sie ihn aus dem USB-Anschluss des Computers.

Anschließend führen Sie die Schritte aus einem der folgenden Kapitel erneut durch: [WLAN-Verbindung herstellen](#page-7-0)  [mit Stick & Surf auf Seite 8](#page-7-0) oder [WLAN-Verbindung manuell](#page-10-0)  [oder mit WPS herstellen auf Seite 11](#page-10-0). Der FRITZ!WLAN USB Stick wird dabei neu installiert.

#### Computer erkennt FRITZ!WLAN USB Stick nicht

Der Computer erkennt den FRITZ!WLAN USB Stick nach dem Einstecken nicht automatisch. Die Installation des Gerätetreibers startet nicht.

Ursache

Der FRITZ!WLAN USB Stick ist nicht richtig in den USB-Anschluss gesteckt oder die Chipsatz-Treiber des Computers sind veraltet.

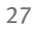

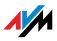

#### Abhilfe

Ziehen Sie den FRITZ!WLAN USB Stick aus Ihrem Computer und stecken Sie ihn erneut in einen USB-Anschluss des Computers. Installieren Sie aktuelle Chipsatz-Treiber. Welchen Chipsatz Ihr Computer verwendet, steht in der Dokumentation zu Ihrem Mainboard. Aktuelle Chipsatz-Treiber finden Sie auf:

[www.intel.com](http://www.intel.com/)

[www.nvidia.com](http://www.nvidia.com/)

[www.viaarena.com](http://www.viaarena.com/)

### Funktionen eingeschränkt in Windows XP

Der FRITZ!WLAN USB Stick wird in Windows XP automatisch erkannt. Die Funktionen des Gerätes sind jedoch eingeschränkt.

Ursache

Das aktuelle Service Pack und die aktuellen Updates für Windows XP sind nicht installiert.

Abhilfe

Die USB-2.0-Unterstützung wurde erst mit den Service Packs in Windows XP integriert. Installieren Sie das aktuelle Service Pack und die aktuellen Updates über Windows Update.

Mehr Informationen zur USB-2.0-Unterstützung in Windows XP finden Sie hier:

[USB 2.0-Unterstützung unter Windows XP](http://support.microsoft.com/kb/312370/de)

[Knowledge Base-Artikel 822603](http://www.microsoft.com/downloads/details.aspx?familyid=733dd867-56a0-4956-b7fe-e85b688b7f86&displaylang=de)

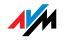

## <span id="page-28-0"></span>7.2 WLAN-Verbindung wird nicht aufgebaut

### Einstellungen der WLAN-Verbindung prüfen

#### Die Anmeldung an der WLAN-Gegenstelle ist nicht möglich.

#### Ursache

Beim Aufbau der WLAN-Verbindung wurde eine falsche WLAN-Gegenstelle ausgewählt oder ein falscher WLAN-Netzwerkschlüssel eingegeben.

#### Abhilfe

Prüfen Sie, ob Sie beim Aufbau der WLAN-Verbindung (siehe [Seite 13\)](#page-12-0) die richtige WLAN-Gegenstelle ausgewählt haben. Bei einer FRITZ!Box beginnt der Name des Funknetzes (SSID) in der Standardeinstellung immer mit "FRITZ!Box".

Stellen Sie sicher, dass Sie beim Aufbau der WLAN-Verbindung (siehe [Seite 13\)](#page-12-0) den richtigen WLAN-Netzwerkschlüssel eingegeben haben. Achten Sie auf Groß- und Kleinschreibung.

Den Netzwerkschlüssel einer FRITZ!Box finden Sie auf der Unterseite des Gerätes. Bei WLAN Access Points anderer Hersteller beachten Sie die zugehörige Dokumentation.

## Position der WLAN-Geräte verändern

#### Es werden keine WLAN-Gegenstellen gefunden.

#### Ursache

Die WLAN-Gegenstelle ist nicht eingeschaltet oder zu weit vom FRITZ!WLAN USB Stick entfernt.

#### Abhilfe

Vergewissern Sie sich, dass die WLAN-Gegenstelle mit der Stromversorgung verbunden und eingeschaltet ist.

Verringern Sie die Entfernung zwischen dem FRITZ!WLAN USB Stick und der WLAN-Gegenstelle und versuchen Sie erneut, die Verbindung herzustellen.

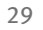

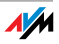

## <span id="page-29-0"></span>7.3 Fehler beim Datenaustausch mit anderen Geräten im Netzwerk

#### WLAN Access Point überprüfen

Der FRITZ!WLAN USB Stick und der WLAN Access Point können keine Daten miteinander austauschen.

Ursache

Der WLAN Access Point ist nicht richtig angeschlossen oder nicht eingeschaltet.

#### Abhilfe

Prüfen Sie, ob der WLAN Access Point richtig angeschlossen ist und stellen Sie sicher, dass Gerät und WLAN-Funktion eingeschaltet sind.

### Netzwerkzugriff ermöglichen

Zwei oder mehr Computer sind über den FRITZ!WLAN USB Stick zu einem Netzwerk verbunden. Auf Ordner oder angeschlossene Geräte kann aber nicht zugegriffen werden.

Ursache

Die gewünschten Ressourcen (zum Beispiel Ordner, Laufwerke, Drucker oder Internetverbindungen) sind nicht für den Netzwerkzugriff freigegeben.

Abhilfe

Geben Sie diese Ressourcen zur gemeinsamen Benutzung im Netzwerk frei. Anleitungen dazu finden Sie in der Hilfe zu Ihrem Betriebssystem.

### Netzwerkdaten überprüfen

Ihr Computer erkennt zwar das Netzwerk und den Router, kann aber nicht auf das Internet/Netzwerk zugreifen (eingeschränkte Konnektivität).

#### Ursache

Der WLAN-Netzwerkschlüssel ist falsch, oder die IP-Adresse wurde nicht automatisch von Windows vergeben (Achtung: dieser Vorgang kann bis zu 3 Minuten dauern).

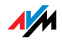

#### Abhilfe

Überprüfen Sie den WLAN-Netzwerkschlüssel. Diesen finden Sie bei einer AVM FRITZ!Box auf der Unterseite des Gerätes. Wenn Sie einen WLAN Access Point eines anderen Herstellers verwenden, beachten Sie die Hinweise in der Dokumentation zu diesem Gerät. Achten Sie außerdem darauf, dass die automatische IP-Adressvergabe (DHCP) im Betriebssystems aktiviert ist. Nähere Informationen dazu finden Sie im Abschnitt [IP-Adresse automatisch beziehen auf Seite 33](#page-32-0).

## Daten der Ad-hoc-Verbindung überprüfen

Der FRITZ!WLAN USB Stick und ein weiterer WLAN-Adapter sind direkt per WLAN miteinander verbunden, können aber keine Daten miteinander austauschen.

Ursache

Die IP-Adresse wurde nicht automatisch von Windows vergeben (Achtung: der Vorgang kann bis zu 3 Minuten dauern), oder Netzwerkschlüssel, Arbeitsgruppe oder Ad-hoc-Netzwerkname stimmen nicht überein.

Abhilfe

Stellen Sie sicher, dass der Ad-hoc-Netzwerkname Ihrer Verbindung und der Netzwerkschlüssel übereinstimmen. Achten Sie außerdem darauf, dass die automatische IP-Adressvergabe (DHCP) des Betriebssystems aktiviert ist. Die angeschlossenen Computer sollten sich in derselben Arbeitsgruppe befinden. Siehe dazu [Verschlüsselung auf Seite 39](#page-38-0) und [IP-](#page-32-0)[Adresse automatisch beziehen auf Seite 33.](#page-32-0)

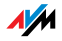

#### WLAN-Kanal wechseln

#### Es tritt eine unbekannte Störung auf.

Ursache

Starke Frequenzeinstrahlung stört den Funkverkehr.

#### Abhilfe

Wechseln Sie den WLAN-Kanal am Access Point. Suchen Sie einen besseren Aufstellungsort für die WLAN-Geräte, um mögliche Frequenzstörungen von Babyfonen, Videobridges, Mikrowellen, schnurlosen DECT-Telefonen oder Bluetooth-Geräten zu vermeiden.

### <span id="page-31-0"></span>WLAN-Kanäle mit DFS vermeiden

Der FRITZ!Box verliert im 5-GHz-Frequenzbereich aus nicht erkennbaren Gründen die WLAN-Verbindung.

Ursache

Ein erzwungener Kanalwechsel. Für den 5-GHz-Frequenzbereich ist vorgeschrieben, dass der WLAN Access Point den Kanal wechseln muss, sobald eine Radarquelle auf demselben Kanal funkt (Dynamische Frequenzwahl, DFS).

#### Abhilfe

Sie können erzwungene Kanalwechsel vermeiden, indem Sie im WLAN Access Point einen Kanal einstellen, der kein DFS verwendet (Kanäle 36, 40, 44, 48).

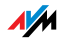

#### <span id="page-32-0"></span>7.4 IP-Adresse automatisch beziehen

Ein WLAN Access Point wie die FRITZ!Box ist mit einem DHCP-Server ausgestattet. Der DHCP-Server vergibt IP-Adressen für die angeschlossenen Computer.

Damit die Computer sich ihre IP-Adressen vom DHCP-Server holen, muss in Windows der automatische Bezug der IP-Adresse eingerichtet sein.

#### <span id="page-32-1"></span>IP-Adresse automatisch beziehen in Windows

Vorbereitungen: Netzwerkverbindungen öffnen

Windows 8: Bewegen Sie auf der Startseite den Mauszeiger in die Ecke oben rechts und klicken Sie auf "Suchen". Geben Sie "ncpa.cpl" ein und drücken Sie "Enter".

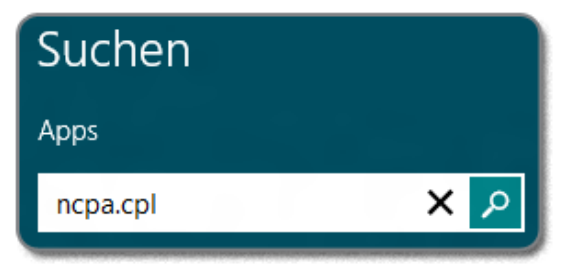

Eingabe von "ncpa.cpl" in Windows 8

Windows 7 und Vista: Klicken Sie auf "Start", geben Sie in die Suchzeile des Startmenüs "ncpa.cpl" ein und drücken Sie "Enter".

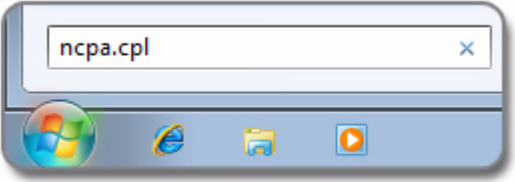

Eingabe von "ncpa.cpl" in Windows 7

Windows XP: Wählen Sie "Start / Ausführen", geben Sie "ncpa.cpl" ein und klicken Sie auf "OK".

Das Fenster "Netzwerkverbindungen" erscheint.

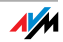

#### Netzwerkverbindung einrichten

- 1. Klicken Sie mit der rechten Maustaste auf Ihre Drahtlosoder WiFi-Netzwerkverbindung und wählen Sie "Eigenschaften".
- 2. Windows 8, 7 und Vista: Unter "Diese Verbindung verwendet folgende Elemente" markieren Sie das "Internetprotokoll Version 4 (TCP/IPv4)".

Windows XP: Unter "Diese Verbindung verwendet folgende Elemente" markieren Sie das "Internetprotokoll (TCP/IP)".

- 3. Klicken Sie auf die Schaltfläche "Eigenschaften".
- 4. Aktivieren Sie "IP-Adresse automatisch beziehen" und "DNS-Serveradresse automatisch beziehen".

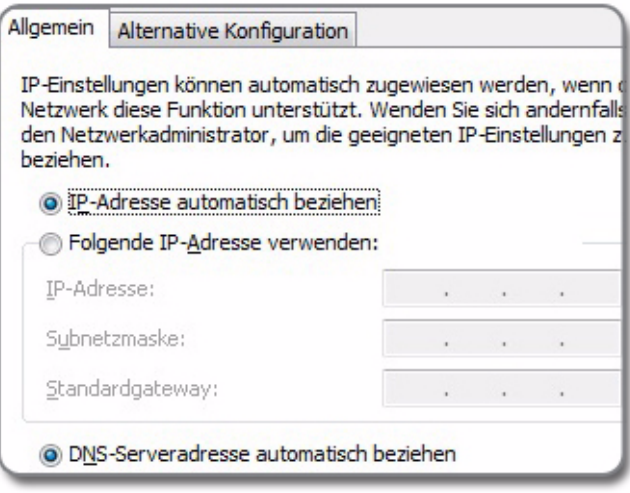

Einstellungen für automatischen Bezug der IP-Adresse

- 5. Klicken Sie auf "OK", um die Einstellungen zu speichern.
- 6. Nur in Windows 8, 7 und Vista: Aktivieren Sie die Optionen "IP-Adresse automatisch beziehen" und "DNS-Serveradresse automatisch beziehen" auch für das Internetprotokoll Version 6 (TCP/IPv6).

Der Computer erhält jetzt eine IP-Adresse vom WLAN Access Point.

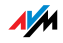

## <span id="page-34-0"></span>8 FRITZ!WLAN USB Stick deinstallieren

Bei der Deinstallation werden die Treibersoftware des FRITZ!WLAN USB Stick und das Programm FRITZ!WLAN von Ihrem Computer entfernt.

- 1. Klicken Sie in Windows auf die Schaltfläche "Start".
- 2. Klicken Sie auf "Systemsteuerung".
- 3. Klicken Sie auf "Programme" oder auf "Software".
- 4. Klicken Sie auf "Programm deinstallieren" oder auf "Programme ändern oder entfernen".
- 5. Markieren Sie das Programm "AVM FRITZ!WLAN".
- 6. Klicken Sie auf "deinstallieren/ändern" oder auf "Ändern/Entfernen".

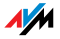

## <span id="page-35-0"></span>9 Wissenswertes: WLAN

WLAN (Wireless Local Area Network) ist eine Funktechnologie, die kabellose Netzwerke sowie den kabellosen Zugang zum Internet ermöglicht. Auf diese Weise können sich mehrere Benutzer einen Internetzugang teilen.

#### <span id="page-35-1"></span>9.1 Standards

### <span id="page-35-2"></span>Standards für die Übertragungsgeschwindigkeit

Übertragungsgeschwindigkeit

Der FRITZ!WLAN USB Stick unterstützt den 802.11n Wireless Standard und ist abwärtskompatibel zu 802.11a-, b- und g-Netzen.

Die Standards sind für verschiedene Frequenzbänder vorgesehen.

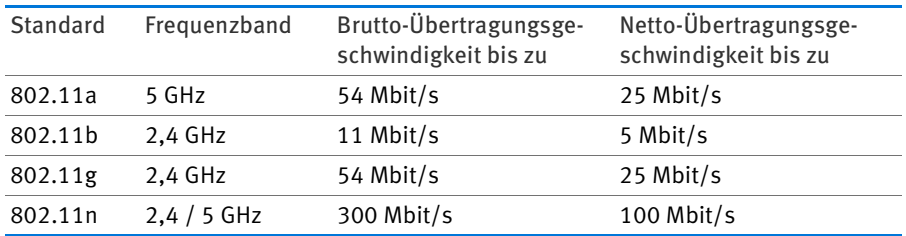

Bei der Übertragungsgeschwindigkeit wird zwischen Bruttound Netto-Geschwindigkeit unterschieden. Die Netto-Geschwindigkeit entspricht der Übertragungsgeschwindigkeit der Nutzdaten.

Welcher Standard in einem WLAN verwendet wird, hängt von den Einstellungen des WLAN Access Points ab.

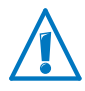

Um miteinander kommunizieren zu können, müssen der FRITZ!WLAN USB Stick und der WLAN Access Point im gleichen Frequenzband arbeiten.

#### Reichweite

Die Reichweite innerhalb von WLANs hängt stark von den folgenden Faktoren ab:

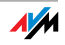

- dem verwendeten WLAN-Adapter
- den baulichen Gegebenheiten
- dem Funkaufkommen auf dem gleichen Frequenzband. Es können andere WLAN-Funknetze, aber auch Mikrowellenherde, Babyfone, Spielkonsolen, Garagentoröffner, AV-Funkbrücken oder Bluetoothsender (zum Beispiel im Mobiltelefon) aktiv sein.

#### IEEE 802.11a

Dieser Standard kommuniziert mit maximal 54 Mbit/s und arbeitet ausschließlich im selten benutzen 5-GHz-Bereich. Er bietet daher die Chance, vergleichsweise ungestört von äußeren Einflüssen Daten zu übertragen.

#### IEEE 802.11b

Dies ist mit maximal 11 MBit/s Übertragungsgeschwindigkeit der älteste Standard für Funknetze im 2,4-GHz-Frequenzbereich. WLAN Access Points der ersten Generation zum Beispiel können so mit dem FRITZ!WLAN USB Stick kommunizieren.

#### IEEE 802.11g

Dieser WLAN-Standard ist momentan am meisten verbreitet. Er kommuniziert mit maximal 54 Mbit/s brutto im 2,4-GHz-Frequenzbereich und gewährleistet eine breite Kompatibilität zu einer Vielzahl von WLAN-Geräten.

Durch die starke Nutzung des 2,4-GHz-Frequenzbereichs kann es jedoch leichter zu Beeinträchtigungen kommen als im weniger genutzten 5-GHz-Bereich.

#### IEEE 802.11n

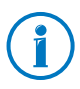

Die Nutzung des Standards 802.11n – und somit die Verfügbarkeit hoher Übertragungsraten – ist nur möglich, wenn die WLAN-Verbindung mit dem Sicherheitsmechanismus WPA2 (AES-CCMP) gesichert ist.

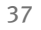

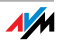

### Standard für die Sicherheit

#### IEEE 802.11i

Mit dem Standard IEEE 802.11i wird der Sicherheitsmechanismus WPA2 definiert. WPA2 ist eine Erweiterung des bekannten Sicherheitsmechanismus WPA (Wi-Fi Protected Access).

Die Erweiterung von WPA zu WPA2 zeichnet sich im Wesentlichen durch das Verschlüsselungsverfahren AES-CCMP aus:

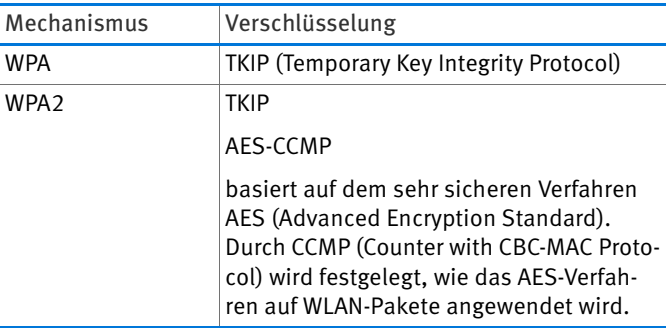

Der FRITZ!WLAN USB Stick unterstützt mit dem WPA2-Mechanismus das Verschlüsselungsverfahren AES und mit dem WPA-Mechanismus das Verschlüsselungsverfahren TKIP. Somit kann der FRITZ!WLAN USB Stick zusammen mit WLAN Access Points benutzt werden, die ebenfalls WPA2 mit AES oder WPA mit TKIP unterstützen.

## <span id="page-37-0"></span>9.2 Sicherheit

Innerhalb von Funknetzwerken kommt dem Thema Sicherheit besondere Bedeutung zu.

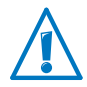

Funksignale können auch außerhalb von Büro- und Wohnräumen empfangen und zu missbräuchlichen Zwecken genutzt werden.

Für ein WLAN muss deshalb sichergestellt werden, dass sich keine unberechtigten Benutzer anmelden und den Internetzugang oder freigegebene Netzwerkressourcen nutzen können.

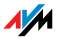

Daher sind die erforderlichen Einstellungen, die zur Sicherheit Ihres WLAN und zur Sicherheit Ihrer Computer beitragen, im Steuerungsprogramm FRITZ!WLAN integriert.

#### <span id="page-38-0"></span>Verschlüsselung

<span id="page-38-1"></span>• Innerhalb des WEP-Mechanismus wird ein statischer Schlüssel festgelegt, der für die Verschlüsselung der Nutzdaten verwendet wird.

Der Schlüssel muss in den WLAN-Einstellungen der WLAN-Clients eingetragen werden und mit den WLAN-Einstellungen des WLAN Access Points übereinstimmen.

- Der FRITZ!WLAN USB Stick verwendet WEP 64/128 mit der Einstellung Open beziehungsweise Open Key. Stellen Sie daher bei einer WLAN-Verbindung mit Produkten anderer Hersteller sicher, dass als Art der Anmeldung oder Authentifizierung "Open" oder "Open Key" in der Software des Herstellers eingestellt ist. Ziehen Sie hierzu gegebenenfalls die Dokumentation des Herstellers zurate.
- Achten Sie bei einem WEP-Schlüssel auf die korrekte Länge des Schlüssels:

WEP 64: 5 ASCII-Zeichen; 10 Hex.-Zeichen

WEP 128: 13 ASCII-Zeichen; 26 Hex.-Zeichen

<span id="page-38-2"></span>• Die Mechanismen WPA und WPA2 sehen eine Authentifizierung während des Verbindungsaufbaus vor. Die Nutzdaten werden jedoch mit einem automatisch generierten Schlüssel verschlüsselt. Der Schlüssel wird in periodischen Abständen neu generiert.

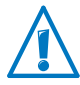

Wenn Ihre WLAN-Gegenstellen die WPA-Sicherheitsmechanismen unterstützen, verwenden Sie diese für die Verschlüsselung Ihres WLANs. WEP ist veraltet und mit WEP verschlüsselte Daten können binnen weniger Minuten entschlüsselt werden.

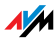

### <span id="page-39-0"></span>9.3 Frequenzbereiche

#### WLAN nutzt als Übertragungsbereich die Frequenzbereiche bei 2,4 GHz sowie bei 5 GHz.

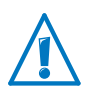

Welcher Frequenzbereich in Ihrem WLAN verwendet wird, hängt von den Einstellungen Ihres WLAN Access Points ab.

#### 2,4-GHz-Frequenzband

WLAN im Frequenzbereich 2,4 GHz arbeitet im gleichen Bereich wie Bluetooth, Mikrowellengeräte und verschiedene andere Geräte wie funkgesteuertes Spielzeug, Garagentoröffner oder Videobrücken. Innerhalb von WLANs, die in der Nähe solcher Geräte betrieben werden, kann es deshalb zu Störungen kommen. In der Regel wird dadurch die Übertragungsrate beeinträchtigt. Es kann auch zu Verbindungsabbrüchen kommen.

WLAN im Frequenzbereich von 5 GHz ist weniger mit Störungen belastet, da diese Funkfrequenzen seltener verwendet werden.

Im 2,4-GHz-Frequenzband sind von den Europäischen Regulierungsbehörden für WLAN 13 Kanäle vorgesehen. Ein Kanal kann eine Bandbreite von 20 MHz (Datendurchsatz bis 130 Mbit/s) oder 40 MHz (Datendurchsatz bis 300 Mbit/s) haben.

Die benachbarten WLAN-Kanäle im 2,4-GHz-Band überschneiden sich, sodass es zu gegenseitigen Störungen kommen kann. Werden zum Beispiel mehrere WLANs in räumlicher Nähe zueinander im Frequenzbereich 2,4 GHz mit einer Bandbreite von 20 MHz betrieben, dann sollte zwischen jeweils zwei benutzten Kanälen ein Abstand von mindestens fünf Kanälen liegen. Ist also für ein WLAN der Kanal 1 gewählt, dann können für ein zweites WLAN die Kanäle 6 bis 13 gewählt werden. Der Mindestabstand ist dabei immer eingehalten.

Bei anhaltenden Störungen in einem WLAN sollten Sie zunächst immer einen anderen Kanal auswählen.

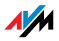

Falls Ihr WLAN Access Point über eine Autokanal-Funktion verfügt, können Sie auch automatisch nach dem am wenigsten gestörten WLAN-Kanal in Ihrem Frequenzbereich suchen lassen. Weitere Hinweise erhalten Sie im Abschnitt [WLAN-Ver](#page-28-0)[bindung wird nicht aufgebaut ab Seite 29](#page-28-0).

#### 5-GHz-Frequenzband

Der FRITZ!WLAN USB Stick kann WLAN alternativ auch im 5- GHz-Frequenzband betreiben. Dieser Frequenzbereich ist weniger mit Störungen belastet als das häufig genutzte 2,4-GHz-Frequenzband.

Im 5-GHz-Frequenzband kann es zu automatischen Kanalwechseln (Dynamische Frequenzwahl, DFS) kommen, wenn ein sogenannter "bevorrechtigter Nutzer" den vom Access Point gewählten Kanal gleichzeitig beansprucht. Dies kann insbesondere bei der Nutzung von militärischem oder zivilem Radar in der näheren Nachbarschaft vorkommen. Weitere Hinweise finden Sie im Abschnitt [WLAN-Kanäle mit DFS ver](#page-31-0)[meiden auf Seite 32.](#page-31-0)

Voraussetzung für die Nutzung des 5-GHz-Frequenzbands ist, dass alle WLAN-Adapter im Netzwerk diesen Frequenzbereich nach dem Standard IEEE 802.11a oder IEEE 802.11n unterstützen.

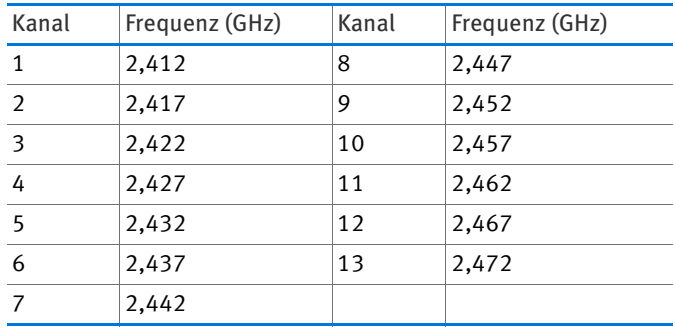

Aufteilung der WLAN-Kanäle im 2,4-GHz-Bereich:

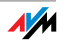

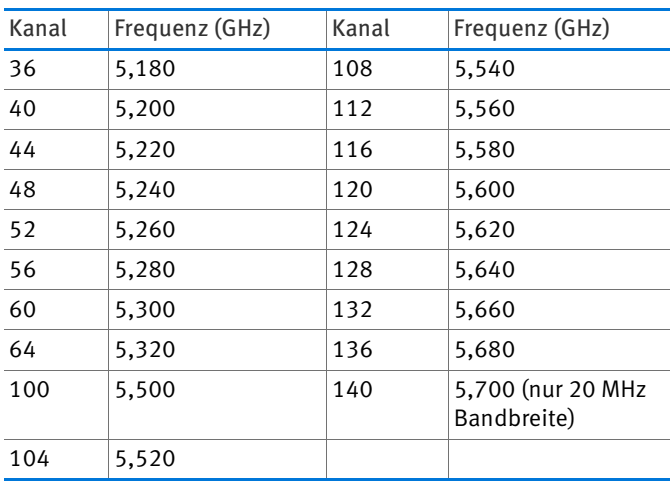

#### Aufteilung der WLAN-Kanäle im 5-GHz-Bereich:

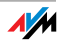

# <span id="page-42-0"></span>10 Technische Daten

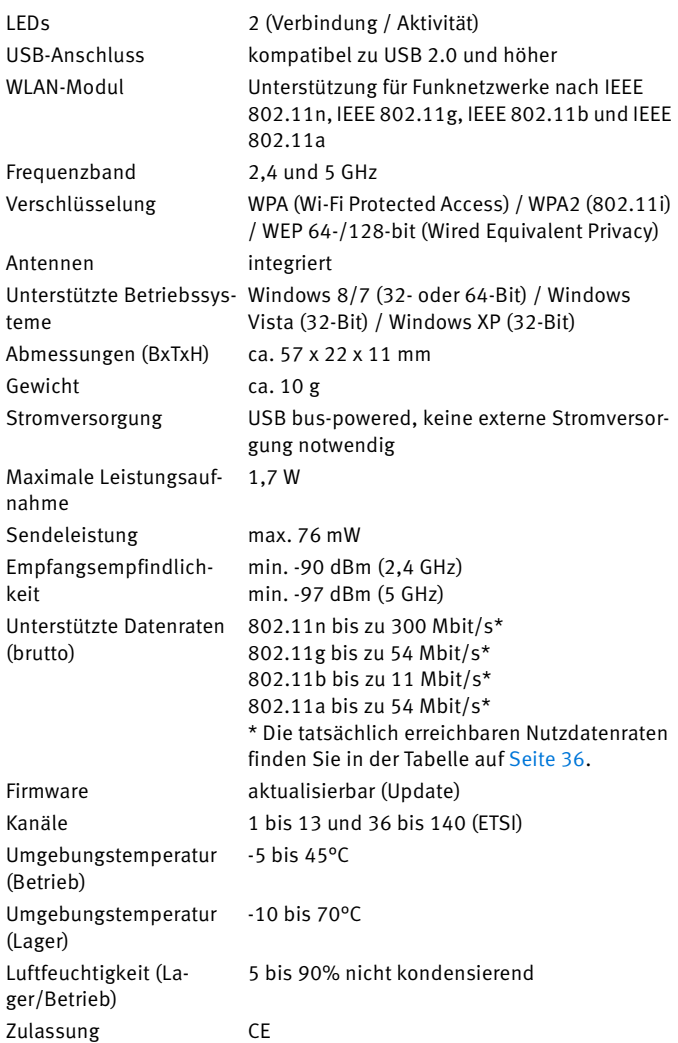

## <span id="page-43-0"></span>11 Kundenservice

### <span id="page-43-1"></span>11.1 Dokumentation

Hilfe zum Programm FRITZ!WLAN

Im Programm FRITZ!WLAN können Sie über die "Hilfe"-Schaltfläche oder mit der Taste "F1" eine ausführliche Hilfe aufrufen.

Handbuch

Das Handbuch (PDF) zu Ihrem FRITZ!WLAN USB Stick können Sie im Internet unter folgender Adresse herunterladen:

[www.avm.de/handbuecher](http://www.avm.de/handbuecher)

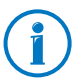

Den aktuellen Adobe Reader zum Lesen von PDF-Dateien erhalten Sie kostenlos unter [www.adobe.de.](http://www.adobe.de)

#### <span id="page-43-2"></span>11.2 Informationen im Internet

### <span id="page-43-4"></span>AVM Service-Portal

<span id="page-43-5"></span>Das Service-Portal liefert Ihnen aktuelle Informationen, kostenlose Updates sowie Tipps zur Einrichtung und Bedienung Ihres FRITZ!WLAN USB Stick:

[www.avm.de/serviceportale](http://www.avm.de/serviceportale)

Wählen Sie die Produktgruppe "FRITZ!WLAN" und das Service-Portal für Ihren FRITZ!WLAN USB Stick N. Klicken Sie dann auf "Suche starten".

#### <span id="page-43-3"></span>AVM-Wissensdatenbank

Wir möchten Ihnen den Umgang mit unseren Produkten so leicht wie möglich machen. Wenn es allerdings doch mal hakt, hilft oft schon ein kleiner Tipp, um das Problem zu beheben.

In unserer AVM-Wissensdatenbank finden Sie sofort Hilfe und Antworten auf Ihre Fragen:

[www.avm.de/service](http://www.avm.de/service)

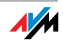

#### <span id="page-44-2"></span>Newsletter

Mit dem kostenlosen Newsletter erhalten Sie regelmäßig Informationen per E-Mail zu den Themen DSL, ISDN, Kabel, WLAN, LTE und VoIP bei AVM. Außerdem finden Sie im Newsletter Tipps & Tricks rund um AVM-Produkte.

Sie können den AVM-Newsletter unter folgender Adresse abonnieren:

[www.avm.de/newsletter](http://www.avm.de/newsletter)

#### <span id="page-44-0"></span>11.3 Updates

Updates für den FRITZ!WLAN USB Stick stellt Ihnen AVM kostenlos in Internet bereit.

Unter folgender Adresse können Sie die aktuelle Treibersoftware herunterladen:

[www.avm.de/download](http://www.avm.de/download)

#### <span id="page-44-1"></span>11.4 Unterstützung durch das Support-Team

#### <span id="page-44-3"></span>Support per E-Mail

Über unseren Service-Bereich im Internet können Sie uns jederzeit eine E-Mail-Anfrage schicken.

Sie erreichen den Service-Bereich unter [www.avm.de/service](http://www.avm.de/de/Service/index.html)

1. Wählen Sie im Support-Bereich das Produkt, Ihr Betriebssystem und den Schwerpunkt aus, zu dem Sie Unterstützung benötigen.

Sie erhalten eine Auswahl häufig gestellter Fragen.

- 2. Wenn Sie weitere Hilfe benötigen, dann erreichen Sie über die Schaltfläche "Weiter" das E-Mail-Formular.
- 3. Füllen Sie das Formular aus und schicken Sie es über die Schaltfläche "Senden" zu AVM.

Unser Support-Team wird Ihnen per E-Mail antworten.

## <span id="page-45-0"></span>Support per Telefon

Falls Sie uns keine Anfrage per E-Mail senden können, erreichen Sie unseren Support auch telefonisch.

#### Vorbereitung Anruf

Bereiten Sie bitte folgende Informationen für Ihren Anruf vor:

- Welches Betriebssystem verwenden Sie: zum Beispiel Windows 8, 7, Vista oder XP?
- An welcher Stelle der Installation oder in welcher Anwendung tritt ein Fehler oder eine Fehlermeldung auf?

Wie lautet die Meldung gegebenenfalls genau?

- Wie lautet die genaue Bezeichnung der WLAN-Basisstation, mit der Sie Ihren FRITZ!WLAN USB Stick einsetzen?
	- Bei einer FRITZ!Box finden Sie die genaue Bezeichnung auf der Geräteunterseite.
	- Stellen Sie bei einer FRITZ!Box sicher, dass die aktuelle FRITZ!OS-Version installiert ist.
- Mit welcher Treiberversion ist der FRITZ!WLAN USB Stick installiert? Die Treiberversion finden Sie im Kontextmenü des FRITZ!WLAN-Programmsymbols:

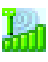

Klicken Sie auf das FRITZ!WLAN-Programmsymbol im Infobereich der Taskleiste und wählen Sie die Schaltfläche  $.$ Info".

Wenn Sie diese Informationen zusammengestellt haben, rufen Sie den Support an. Das Support-Team wird Sie bei der Lösung Ihres Problems unterstützen.

Rufnummer Support

Sie erreichen das Support-Team unter folgenden Rufnummern:

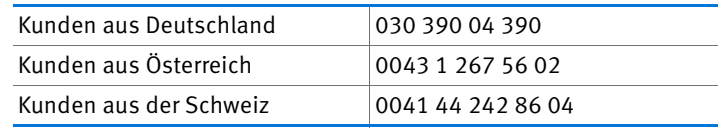

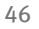

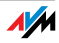

#### <span id="page-46-0"></span>11.5 Herstellergarantie

Wir bieten Ihnen als Hersteller dieses Originalprodukts 5 Jahre Garantie auf die Hardware. Die Garantiezeit beginnt mit dem Kaufdatum durch den Erst-Endabnehmer. Sie können die Einhaltung der Garantiezeit durch Vorlage der Originalrechnung oder vergleichbarer Unterlagen nachweisen. Ihre Gewährleistungsrechte aus dem Kaufvertrag sowie gesetzliche Rechte werden durch diese Garantie nicht eingeschränkt.

Wir beheben innerhalb der Garantiezeit auftretende Mängel des Produkts, die nachweislich auf Material- oder Fertigungsfehler zurückzuführen sind. Leider müssen wir Mängel ausschließen, die infolge nicht vorschriftsmäßiger Installation, unsachgemäßer Handhabung, Nichtbeachtung des Bedienungshandbuchs, normalen Verschleißes oder Defekten in der Systemumgebung (Hard- oder Software Dritter) auftreten. Wir können zwischen Nachbesserung und Ersatzlieferung wählen. Andere Ansprüche als das in diesen Garantiebedingungen genannte Recht auf Behebung von Produktmängeln werden durch diese Garantie nicht begründet.

Wir garantieren Ihnen, dass die Software den allgemeinen Spezifikationen entspricht, nicht aber, dass die Software Ihren individuellen Bedürfnissen entspricht. Versandkosten werden Ihnen nicht erstattet. Ausgetauschte Produkte gehen wieder in unser Eigentum über. Garantieleistungen bewirken weder eine Verlängerung noch einen Neubeginn der Garantiezeit. Sollten wir einen Garantieanspruch ablehnen, so verjährt dieser spätestens sechs Monate nach unserer Ablehnung.

Für diese Garantie gilt deutsches Recht unter Ausschluss des Übereinkommens der Vereinten Nationen über Verträge über den internationalen Warenkauf (CISG).

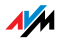

# <span id="page-47-0"></span>**Rechtliches**

### <span id="page-47-1"></span>Rechtliche Hinweise

Diese Dokumentation und die zugehörigen Programme (Software) sind urheberrechtlich geschützt. AVM räumt das nicht ausschließliche Recht ein, die Software zu nutzen, die ausschließlich im Objektcode-Format überlassen wird. Der Lizenznehmer darf von der Software nur eine Vervielfältigung erstellen, die ausschließlich für Sicherungszwecke verwendet werden darf (Sicherungskopie).

AVM behält sich alle Rechte vor, die nicht ausdrücklich eingeräumt werden. Ohne vorheriges schriftliches Einverständnis und außer in den gesetzlich gestatteten Fällen darf diese Dokumentation oder die Software insbesondere weder

- vervielfältigt, verbreitet oder in sonstiger Weise öffentlich zugänglich gemacht werden
- bearbeitet, disassembliert, reverse engineered, übersetzt, dekompiliert oder in sonstiger Weise ganz oder teilweise geöffnet und in der Folge weder vervielfältigt, verbreitet noch in sonstiger Weise öffentlich zugänglich gemacht werden.

Die Lizenzbestimmungen finden Sie in der Online-Hilfe zum Programm FRITZ!WLAN unter den Stichworten "Copyright" und "Rechtliche Hinweise".

Diese Dokumentation und die Software wurden mit größter Sorgfalt erstellt und nach dem Stand der Technik auf Korrektheit überprüft. Für die Qualität, Leistungsfähigkeit sowie Marktgängigkeit des AVM-Produkts zu einem bestimmten Zweck, der von dem durch die Produktbeschreibung abgedeckten Leistungsumfang abweicht, übernimmt die AVM GmbH weder ausdrücklich noch stillschweigend die Gewähr oder Verantwortung. Der Lizenznehmer trägt alleine das Risiko für Gefahren und Qualitätseinbußen, die sich bei Einsatz des Produkts eventuell ergeben.

Für Schäden, die sich direkt oder indirekt aus dem Gebrauch der Dokumentation oder der Software ergeben sowie für beiläufige Schäden oder Folgeschäden ist AVM nur im Falle des Vorsatzes oder der groben Fahrlässigkeit verantwortlich. Für den Verlust oder die Beschädigung von Hardware oder Software oder Daten infolge direkter oder indirekter Fehler oder Zerstörungen sowie für Kosten (einschließlich Telekommunikationskosten), die im Zusammenhang mit der Dokumentation oder der Software stehen und auf fehlerhafte Installationen, die von AVM nicht vorgenommen wurden, zurückzuführen sind, sind alle Haftungsansprüche ausdrücklich ausgeschlossen.

Die in dieser Dokumentation enthaltenen Informationen und die Software können ohne besondere Ankündigung zum Zwecke des technischen Fortschritts geändert werden.

© AVM GmbH 2012. Alle Rechte vorbehalten. Stand der Dokumentation 08/2012

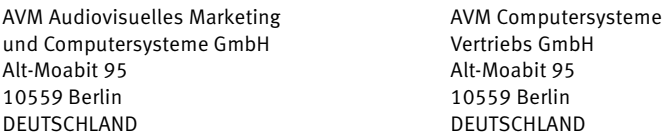

#### AVM im Internet: [www.avm.de](http://www.avm.de)

Marken: Soweit nicht anders angegeben, sind alle genannten Markenzeichen gesetzlich geschützte Marken der AVM. Dies gilt insbesondere für Produktnamen und Logos. Microsoft, Windows und das Windows Logo sind Marken der Microsoft Corporation in den USA und/oder anderen Ländern. Alle anderen Produkt- und Firmennamen sind Marken der jeweiligen Inhaber.

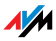

### <span id="page-48-0"></span>CE-Konformitätserklärung

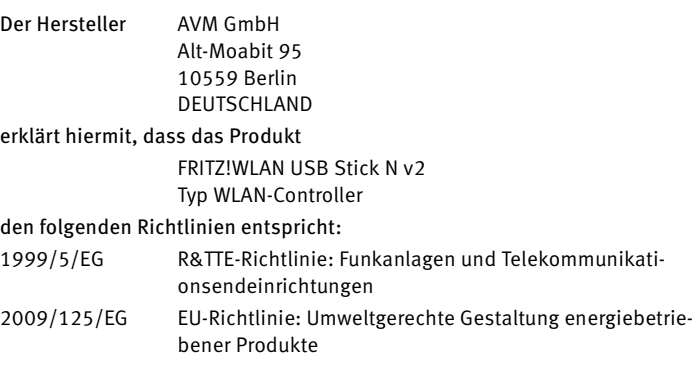

Zur Beurteilung der Konformität wurden folgende Normen herangezogen:

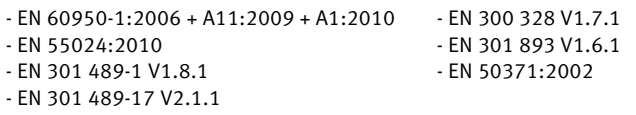

Die Konformität des Produktes mit den oben genannten Normen und Richtlinien wird durch das CE-Zeichen bestätigt.

Berlin, den 14.07.2012 Peter Faxel, Technischer Direktor

Länderhinweis

Die WLAN-Funktechnik dieses Gerätes ist für die Verwendung in allen Ländern der Europäischen Union sowie in der Schweiz, in Norwegen und Island

vorgesehen. In Frankreich ist nur der Betrieb in geschlossenen Räumen zulässig.

## <span id="page-49-0"></span>Entsorgungshinweise

FRITZ!WLAN USB Stick N sowie alle im Lieferumfang enthaltenen Elektronikteile dürfen gemäß europäischen Richtlinien und deutschem Elektro- und Elektronikgerätegesetz (ElektroG) nicht über den Hausmüll entsorgt werden.

Bitte bringen Sie FRITZ!WLAN USB Stick N nach der Verwendung zu einer zuständigen Sammelstelle für elektrische und elektronische Altgeräte.

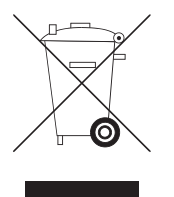

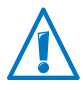

Beachten Sie das Symbol für die getrennte Sammlung von Elektro- und Elektronikgeräten. FRITZ!WLAN USB Stick N und im Lieferumfang enthaltene Elektronikteile müssen getrennt vom Hausmüll entsorgt werden.

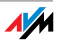

# <span id="page-50-0"></span>Stichwortverzeichnis

## A

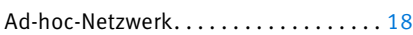

## C

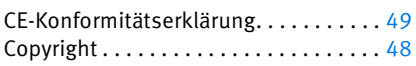

## D

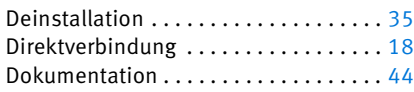

## E

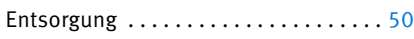

## F

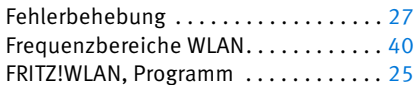

## G

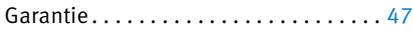

## H

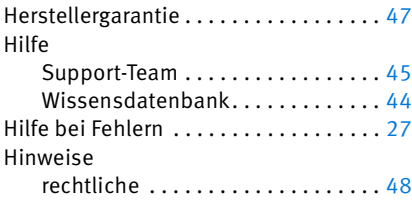

## I

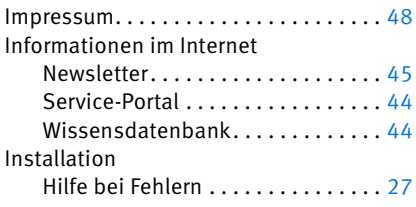

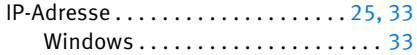

## K

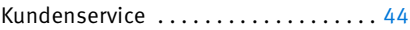

### N

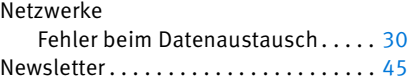

### P

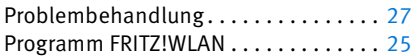

## R

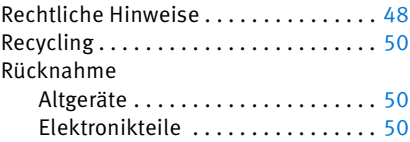

## S

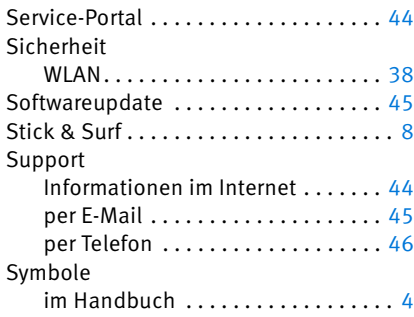

## Ü

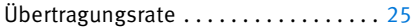

## U

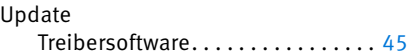

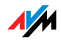

## V

Verbindungsaufbau mit Stick & Surf . . . [8](#page-7-0)

### W

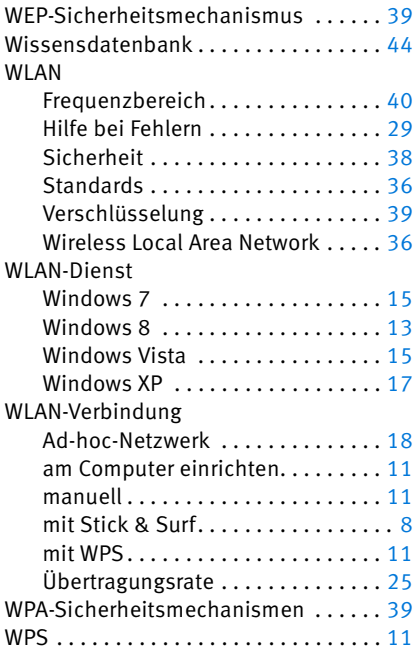